# **SONY**

# **Android TVTM** Kurulum Kılavuzu

TV'nizi Internet'e bağlama, akıllı telefonlarla ve tabletlerle yaptığınız gibi uygulama ve oyunları indirmenizi ve çevrimiçi video hizmetlerinin keyfini çıkarmanızı sağlar. Bu kılavuz TV'nizi o özellikleri kullanmak için nasıl ayarlayacağınızı açıklamaktadır.

Yalnızca normal TV programlarını izlemek istiyorsanız bu kılavuzu kullanmanız gerekmez.

|         | Input                                                                                                    |  |
|---------|----------------------------------------------------------------------------------------------------|--|
|         | $m -$<br>$n -$<br>m <sub>-</sub><br>⋿<br>$\mathbf{u}$<br><b>Vincillangered</b><br><b>Manual Tenne</b>                                                                                                    |  |
|         | Apps                                                                                                    |  |
|         | Ċ.<br>Store<br>Music<br>Geogle<br>Movies & TV<br>You <b>Little</b><br>ດ<br><b>PA</b> Games<br>$\Box^{\mathbf{r}}$ $\mathop{\mathsf{TV}}\limits_{\mathsf{tr} \mathsf{Sov} \ell}$<br>F<br>Googless<br>Coope pine |  |
| $\circ$ |                                                                                                    |  |
|         | Settings                                                                                                    |  |
|         | $\ddot{\phantom{0}}$<br>$\bullet$<br>$\left\langle \cdots \right\rangle$<br>$\odot$                                                                                                    |  |
|         |                                                                                                    |  |
|         |                                                                                                    |  |
|         |                                                                                                    |  |
|         |                                                                                                    |  |

Tüm ekran görüntüleri ve çizimler İngilizce sürümdedir.)

(Bu kılavuzu daha sonra başvurmak için talimat kılavuzu ile saklayın.)

# Internet'e bir LAN (ağ) kablosu kullanarak bağlanma

#### **illuma ve oyunları indirme**

Bir LAN kablosunu TV'nin arkasındaki LAN bağlantı noktasına bağlayın.

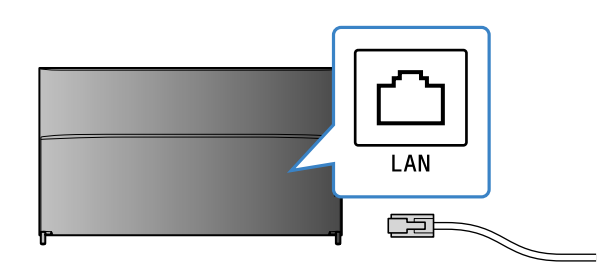

.bv'niz yaklaşık 30 saniye içinde otomatik olarak Internet'e bağlanacaktır.

**TV Internet'e otomatik bağlanmıyorsa** 

Yönlendiricinizin ayarına bağlı olarak TV Internet'e otomatik bağlanmayabilir. Ağınızı manüel ayarlamak için Home Menüsü'nün en altında [Ağ Ayarları]'nı seçin.

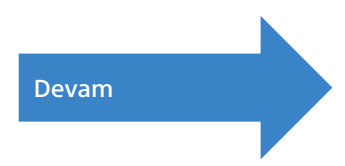

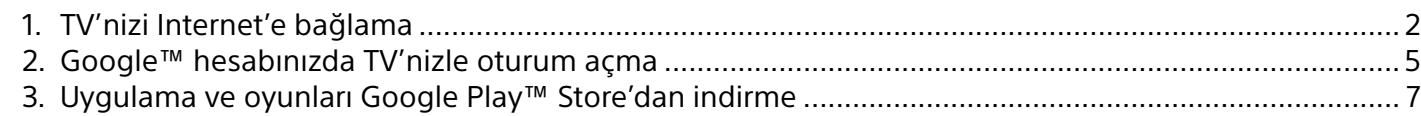

### **kullanma** Sony İnternet hizmetini kullanma

#### **Bağlanmak için WPS düğmesini kullanın**

- ① Ekrandan [WPS üzerinden bağlan] öğesini secin.
- 2 Yönlendiricinizde WPS düğmesine basın.

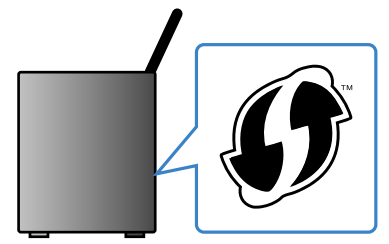

### **SSID'yi manuel olarak seçin**

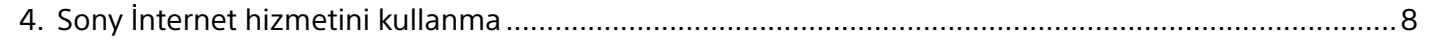

# TV'nizi Internet'e Bağlama

1

Önce, TV'nizi kablosuz (Wi-Fi) veya kablolu bir bağlantıyla Internet'e bağlamanız gerekecektir. Bir Internet bağlantınızın olması gerekir: Ayrıntılar için Internet servis sağlayıcınıza başvurun. TV'niz zaten Internet'e bağlıysa bu adımı atlayın.

Internet bağlantısı durumunu ve MAC adresi gibi ağ ayarlarını kontrol etmek için, Home Menüsü'nün en altındaki [Yardım]'ı seçin, sonra [Ağ durumunu görüntüle]'yi seçin.

## Internet'e kablosuz bağlanma (Kablosuz yoluyla)

Home Menüsü'nü görüntülemek için HOME düğmesine basın.

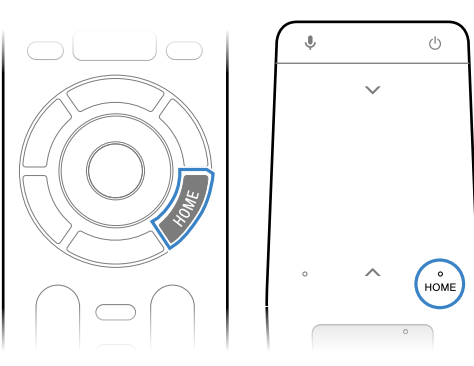

\* Dokunmatik Yüzeyli bir Uzaktan Kumanda tüm modellerle verilmez.

 $\angle$  Home Menüsü'nde, odağı ekranın en altına taşıyın, sonra  $[A\ddot{q} Ayarlari] - [Kablosuz] öğesini$ seçin.

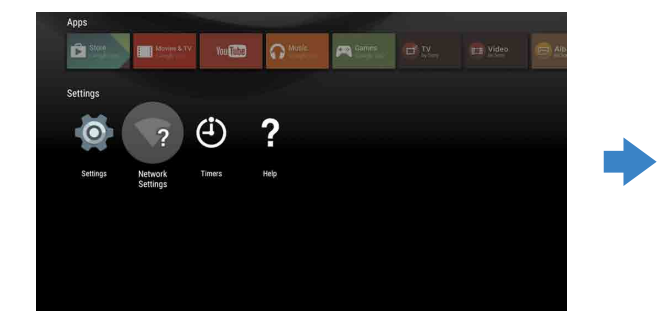

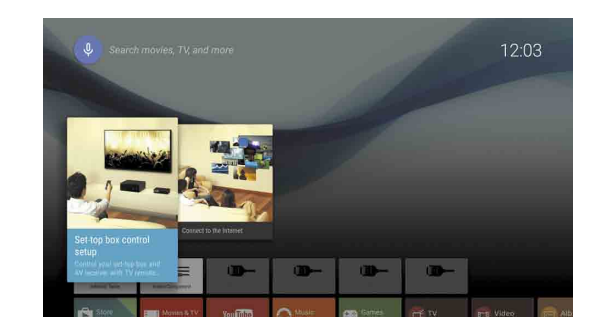

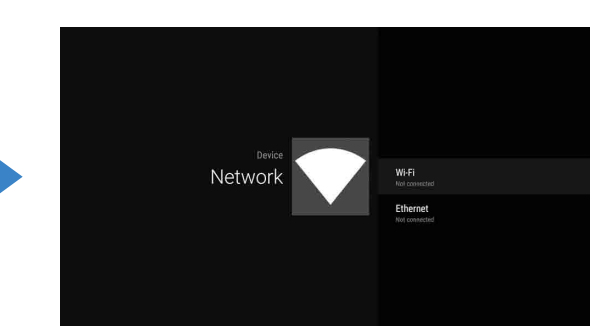

 $\overline{3}$  Kablosuz yönlendiriciniz için doğru kurulum adımlarını seçin:

Kablosuz yönlendiriciniz WPS'yi (Kablosuz Korumalı Kurulumu) destekliyor mu? Evet  $\perp$ Hayır veya emin değilim ↓

> (1) Yönlendiricinizin SSID'sini ekrandan secin. SSID, kablosuz yönlendiricinizin kimlik adıdır. SSID ve şifreyi (güvenlik anahtarı) yönlendiricinize sabitlenmiş bir etikette bulabilirsiniz. Daha fazla ayrıntı için, yönlendiricinizin kullanım kılavuzuna .bakın

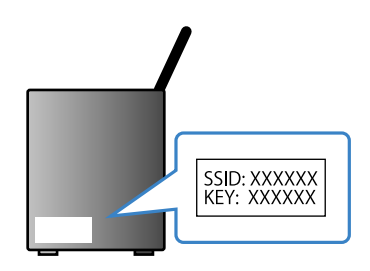

2) Yönlendiricinizin şifresini girin.

# 3 Google™ hesabınızda TV'nizle oturum açma

Başlangıç kurulumunda TV'nizle Google hesabınızda zaten oturum açtıysanız bu adımı atlayın.

Bir Google hesabı çeşitli Google hizmetlerine erişmenizi sağlar. Bir bilgisayar veya akıllı telefon kullanarak zaten bir Google hesabı oluşturduysanız, o hesabı oturum açmak için .kullanabilirsiniz

## Google hesabı oluşturma

Bir Google hesabı TV'niz kullanılarak oluşturulamaz. Oluşturmak için bir bilgisayar veya akıllı telefon kullanın.

Bir bilgisayar veya akıllı telefon kullanarak bu web sitesini ziyaret edin: http://accounts.google.com/signup

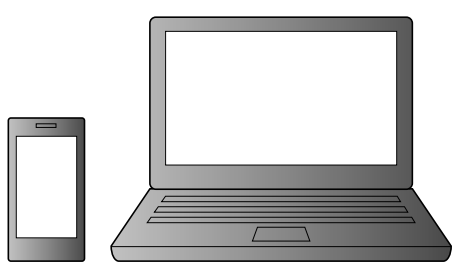

 $\overline{2}$  Bir Google hesabı oluşturmak için ekrandaki talimatları izleyin.

#### TV başlangıç kurulumu sırasında bir Google hesabı da oluşturabilirsiniz.

- 10 TV başlangıç kurulumu sırasında TV'nizi Internet'e bağlayın.
- $\overline{Q}$  TV başlangıç kurulumunun [Google'da oturum aç] ekranında, [Telefonunuzu veya dizüstü bilgisayarınızı kullanın] öğesini secin.
- 3 Aşağıdaki web sitesini ziyaret etmek için bir bilgisayar veya akıllı telefon kullanın ve bir Google hesabı oluşturmak için ekrandaki talimatları izleyin. g.co/AndroidTV

# Google hesabınızda TV'nizle oturum açma

Home Menüsü [Uygulamalar]'da [Google Play Store l'u seçin.

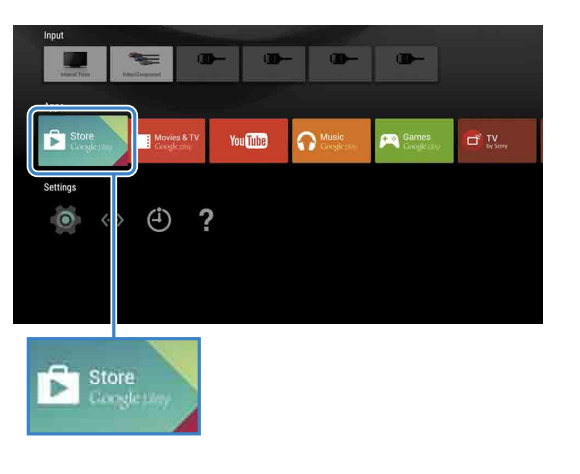

 $\sim$  Oturum açma ekranı göründükten sonra, oturum açmak için ekrandaki talimatları izleyin.

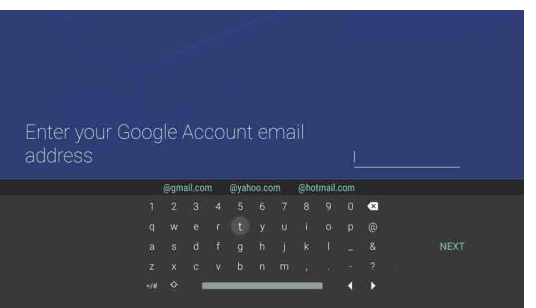

Oturum actiktan ve TV uzaktan kumandanızdaki HOME düğmesine bastıktan sonra, Home Menüsü'nde sizin için öneriler görüntülenir.

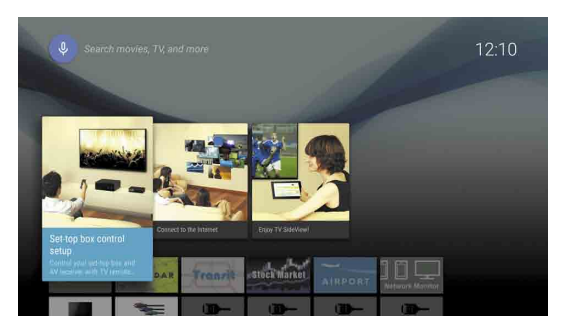

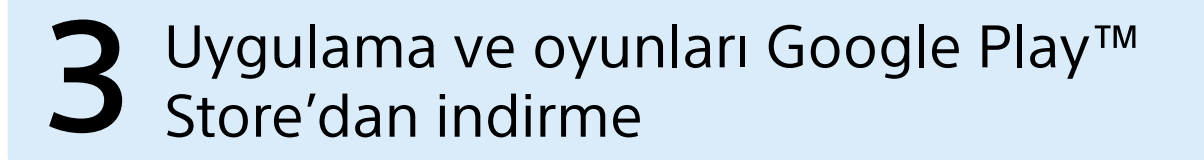

Başlangıç kurulumu sırasında Internet'e bağlanırken veya bazı uygulamaları başlatırken Google hesabı oturum açma ekranı da görünür.

**Oturumu kapatmak için** 

Home Menüsü'nün [Ayarlar] öğesinde [Kişisel]'i seçin, sonra hesabınızı TV'nizden silin.

Akıllı telefon ve tabletlerde yaptığınız gibi Google Play Store'dan TV'ye uygulama ve oyunları .indirebilirsiniz

Yalnızca TV'nizle uyumlu uygulama ve oyunları indirebilirsiniz. Akıllı telefonlar/tabletler için olan uygulama ve oyunlardan farklı olabilirler.

Home Menüsü [Uygulamalar]'da [Google Play Store l'u seçin.

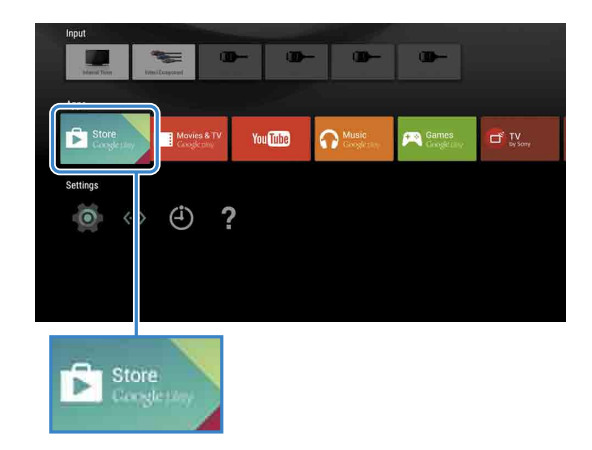

 $\mathbb Z$  indirmek istediğiniz bir uygulama veya oyun seçin, ardından uygulamayı .yükleyin

Uygulama indirmeye başlayacaktır.

İndirdikten sonra, uygulama otomatik yüklenir. Simgesi başlatabilmeniz için Home Menüsü'nde görünür.

#### **Ücretli uygulamalar hakkında**

Google Play Store'da ücretsiz uygulamalar ve ücretli  $\frac{1}{2}$ uygulamalar vardır. Ücretli bir uygulama satın almak için, önceden ödenen bir Google Play hediye kartı kodu veya kredi kartı bilgisi gerekir. Bir Google Play hediye kartını çeşitli satıcılardan satın alabilirsiniz.

#### **Uygulama** silmek için

- $\Omega$  Home Menüsü [Uygulamalar]'da [Google Play Store]'u .seçin
- $Q$  Silinecek bir uygulama seçin, ardından uygulamayı kaldırın.

Bu hizmetler 2015 ilkbaharında bir yazılım güncellemesinden sonra kullanılabilir olacak şekilde .programlanmıştır

## SEN hesabı oluşturma

Bir SEN hesabı TV'niz kullanılarak oluşturulamaz. Hesabınızı oluşturmak için bir bilgisayar veya akıllı telefon kullanın.

- Bir bilgisayar veya akıllı telefon kullanarak bu web sitesini ziyaret edin: https://account. sonyentertainmentnetwork.com
- $\angle$  Bir SEN hesabı olusturmak için ekrandaki talimatları izleyin.

## TV'de SEN hesabınızla oturum açma

- Home Menüsü'nde Sony Internet hizmeti simgesini kullanın.
- Oturum açma ekranı göründükten sonra, oturum açmak için ekrandaki talimatları .izleyin

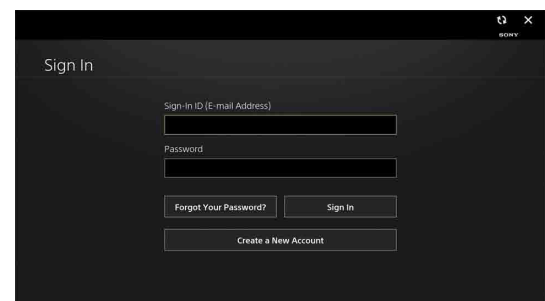

Başlangıç kurulumu sırasında Internet'e bağlanırken SEN hesabı oturum açma ekranı da görünür. Bu ekrandan da .bağlanabilirsiniz

- Google, Google Play, Android TV ve diğer markalar Google Inc. kuruluşunun ticari<br>markalarıdır.
- . Bazı işlevler veya hizmetler bölgeye/ülkeye bağlı olarak kullanılamayabilir
- Bu kılavuzdaki bilgiler haber verilmeksizin değiştirilebilir.
- · Wi-Fi Protected Setup Tanımlayıcı İşareti Wi-Fi Alliance'ın sertifikasyon işaretidir

# Sony İnternet hizmetini kullanma 4

internete bağlanıp Sony İnternet hizmetinde oturum açarak, çevrimiçi video hizmeti ve çevrimiçi müzik hizmeti gibi çeşitli hizmetleri kullanabilirsiniz.

Bu hizmetleri kullanmak için, bir SEN hesabı gerekir.